## Инструкция установки плагина "БИФИТ Касса" для "OpenCart" (Version 3.x)

1. Авторизуемся в панели управления сайта.

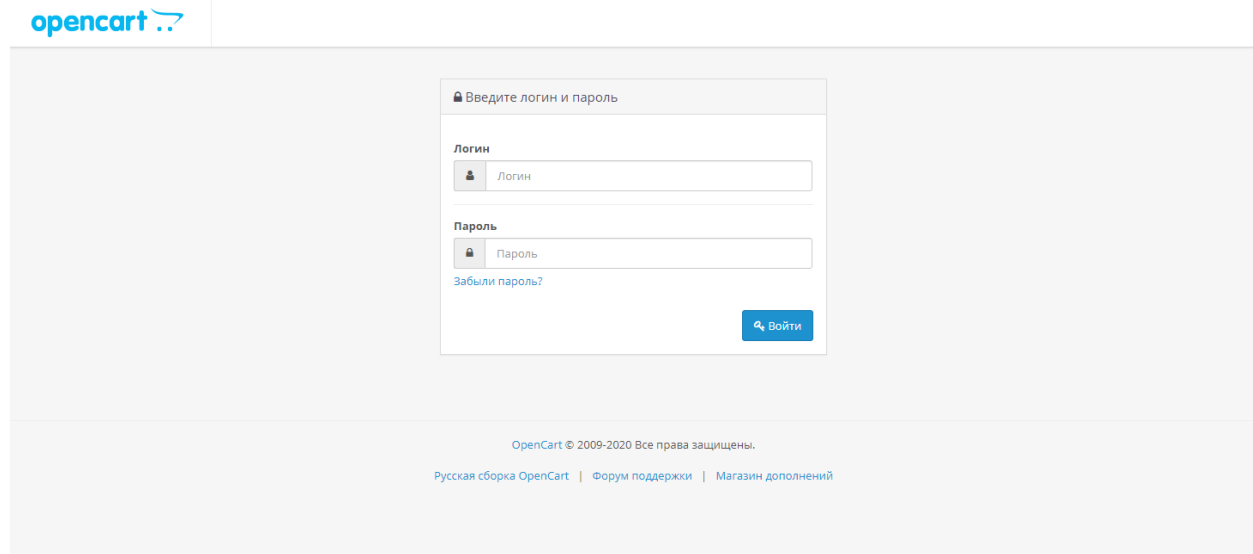

2. В левом меню выбираем пункт: Модули / Расширения → Установка расширений

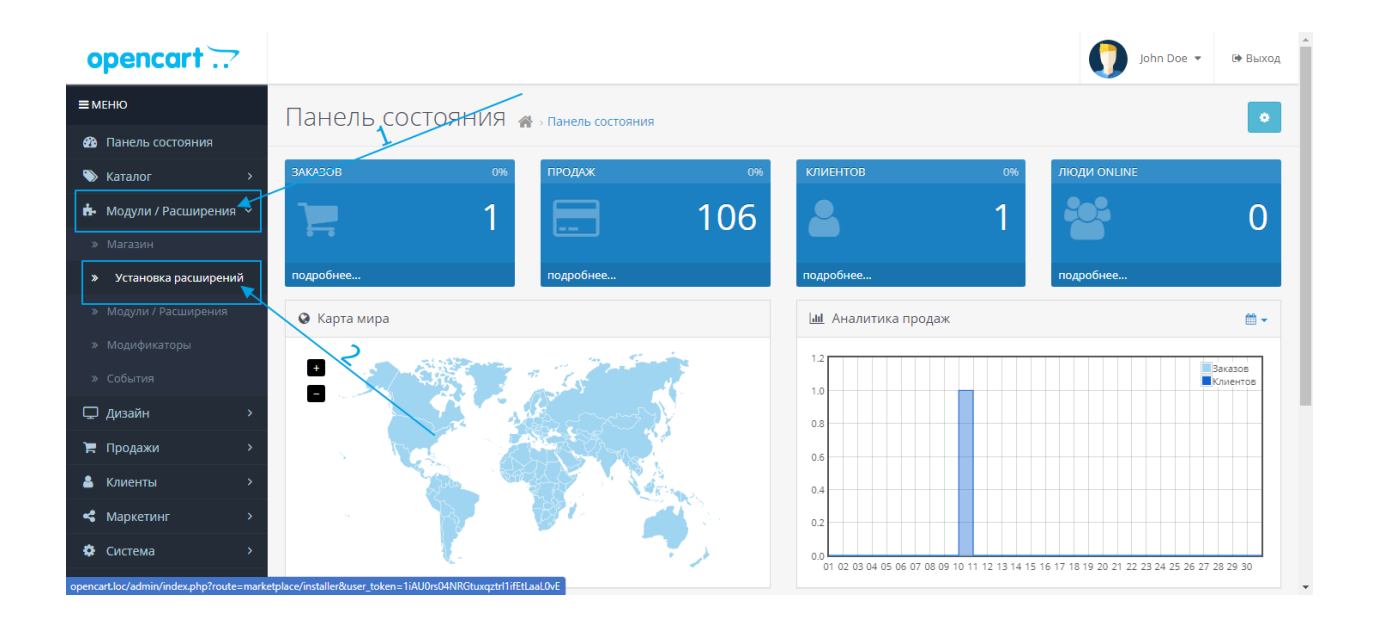

## 3. На странице установки:

 3.1 Выбираем на компьютере или перетаскиваем в поле "Загрузить файл" файл пакета установки "bifit\_3x.ocmod.zip".

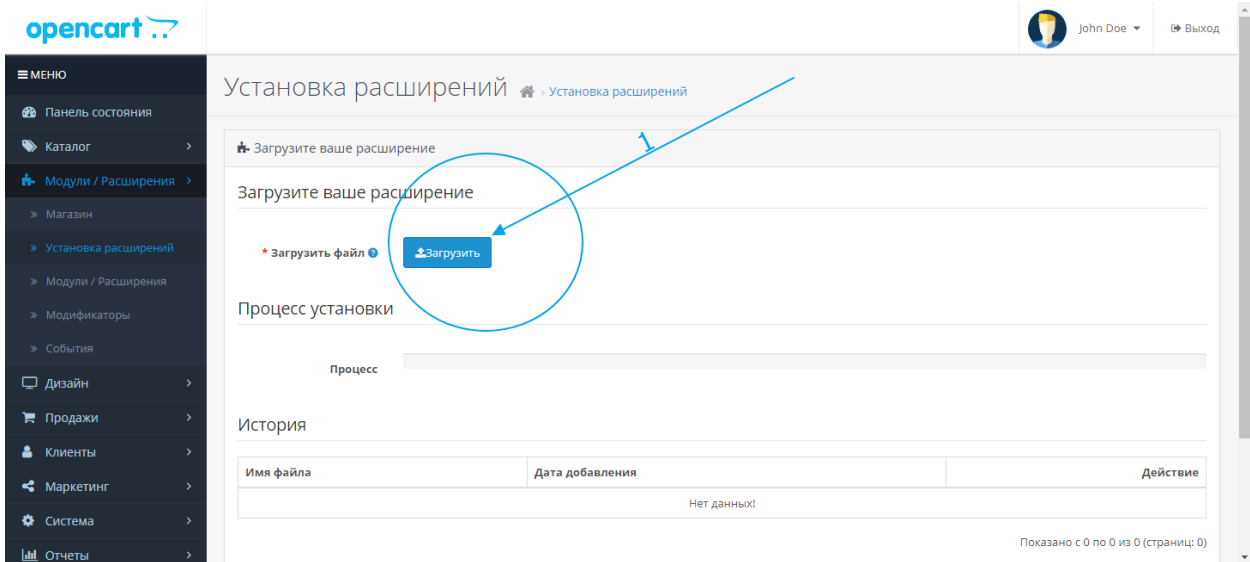

## 4. В случае успешной установки выведется соответствующее системное сообщение.

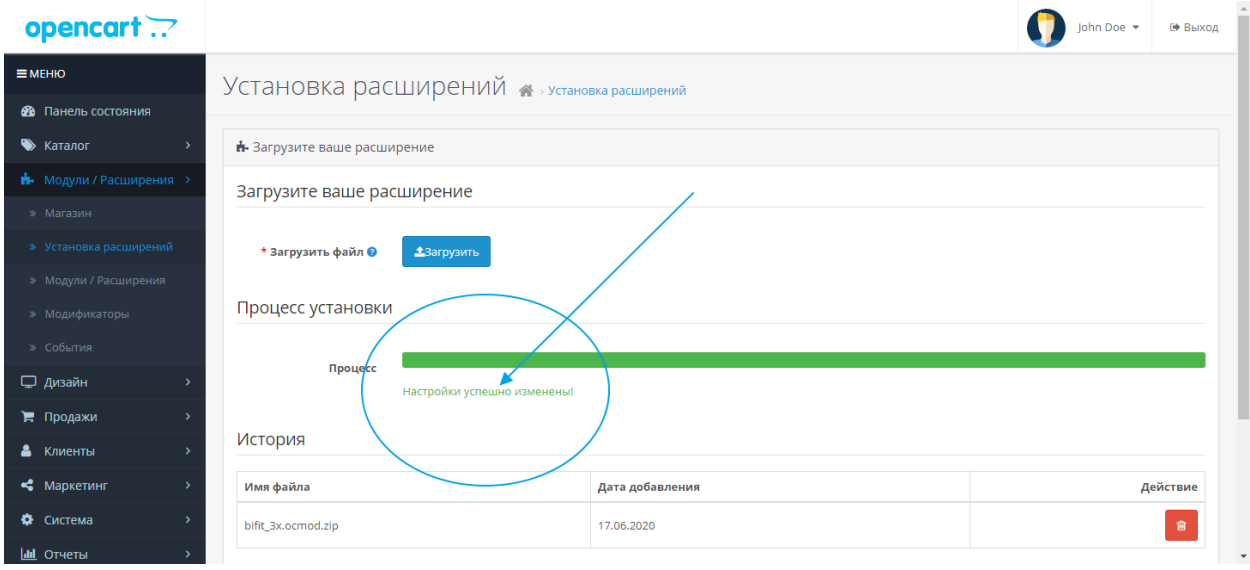

5. В левом меню выбираем пункт: Модули / Расширения → Модули / Расширения

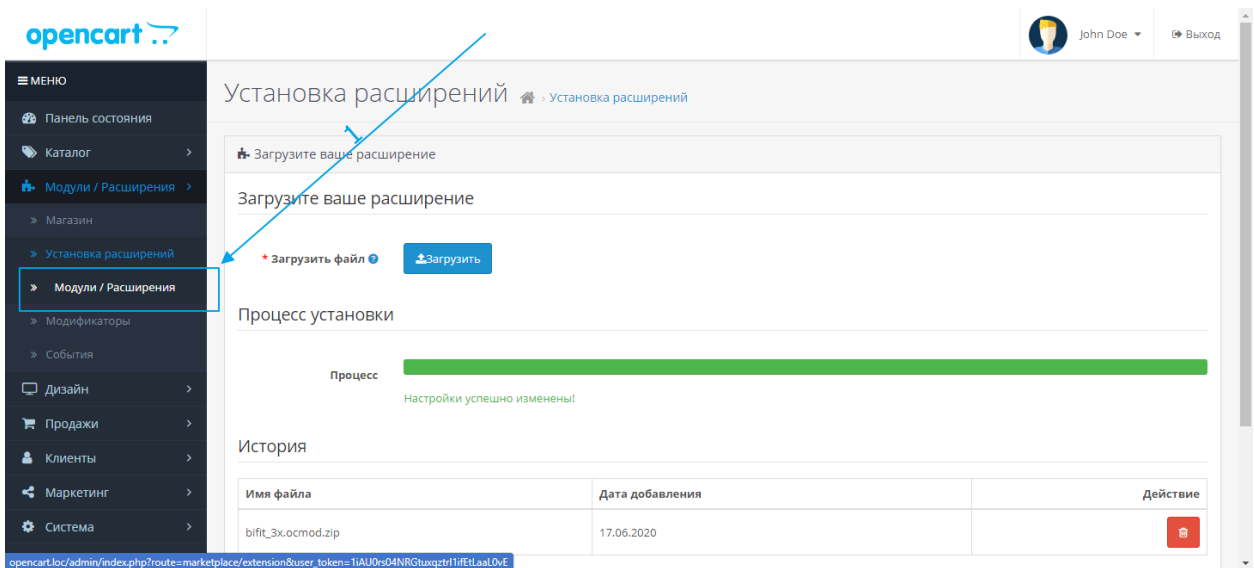

- 6. На странице плагинов:
	- 6.1. В типах расширений выбираем "Оплата".
	- 6.2. Находим и нажимаем "+" напротив расширения "БИФИТ Касса".
	- 6.3. Нажимаем на значек редактирования напротив расширения "БИФИТ Касса".

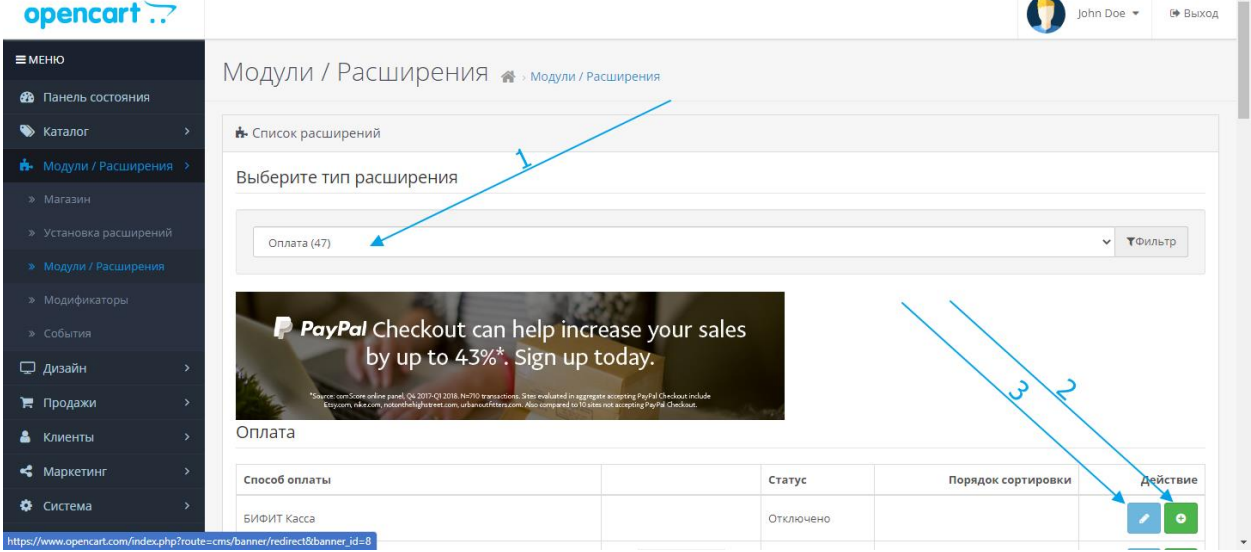

## 7. На странице настроек плагина:

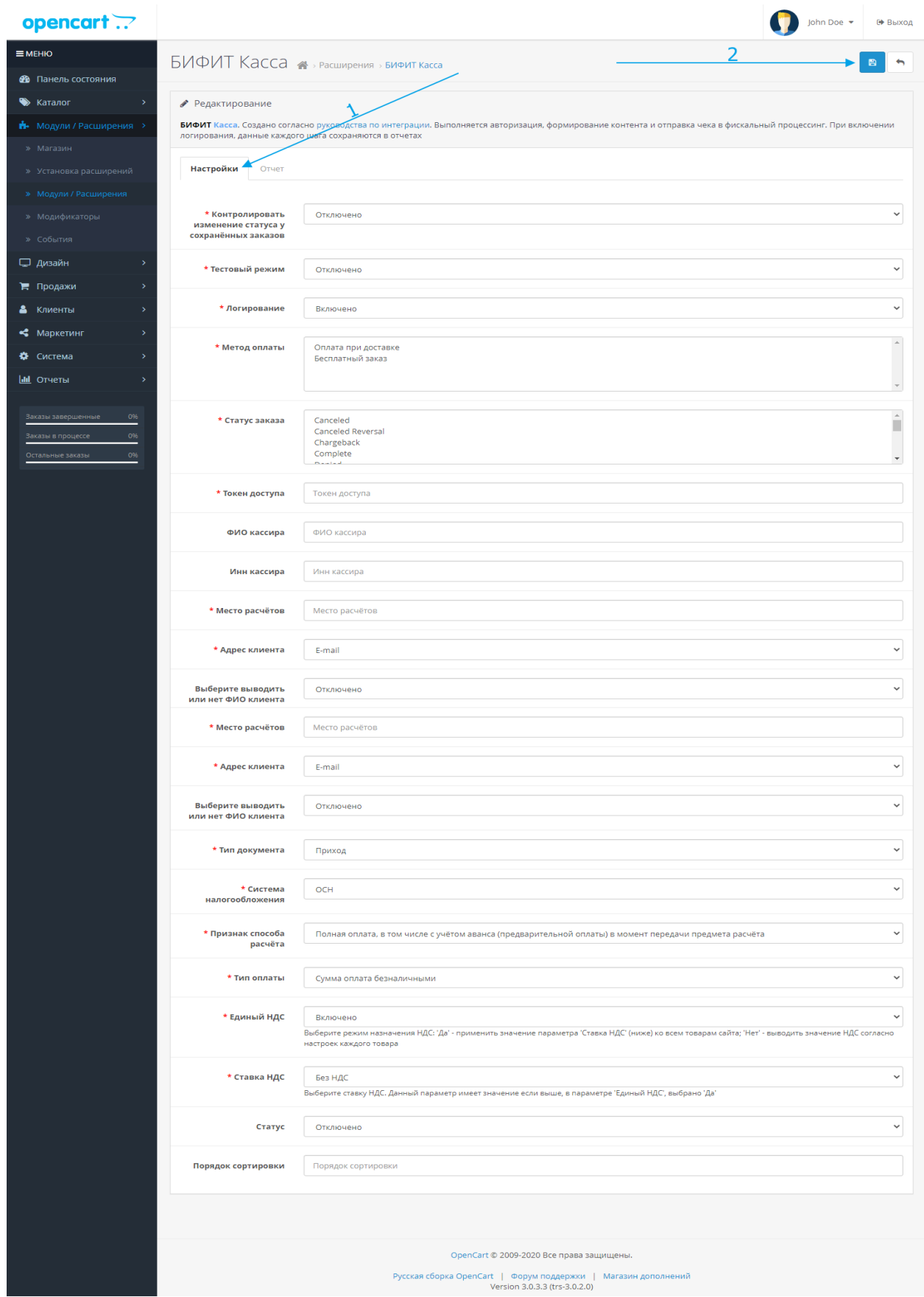

7.1. Выбираем и заполняем нужные параметры:

7.1.1. Тестовый\* или Боевой режим работы расширения.

 7.1.2. Включаем или отключаем логирование работы расширения (ссылка на лог-файл в описании плагина).

 7.1.3. Выбираем один или несколько способов оплаты, при выборе которых будет активирована работа расширения.

 7.1.4. Выбираем один или несколько статусов оплаты, при выборе которых будет активирована работа расширения.

7.1.5. Заполняем полученный токен доступа необходимый для боевого режима работы.

7.1.6. Вводим фамилию и инициалы кассира, например Иванов И.И.

 7.1.7. Вводим место расчёта, например домен сайта, строго по форме (с http или https): https://site.ru

7.1.8. Выбираем тип документа.

7.1.9. Выбираем систему налогообложения.

7.1.10. Выбираем признак способа расчёта.

7.1.11. Выбираем ставку НДС.

7.1.12. Выбираем тип оплаты.

7.2. Сохраняем изменённые параметры.

\* При выборе тестового режима работы, данные будут отправлены с тестовым токеном. При включенном логировании, в лог-файле будут сохранены все сформированные запросы (в том числе и для чека) и ответы. Ссылка на чек в тестовом режиме будет активна, но сам чек будет выдан со статусом "в обработке", то есть без данных заказа.

Cам файл лога будет находится в папке DIR\_STORAGE/logs/bifit.log

При переходе на вкладку «Отчет», вы попадаете на информационную страницу с историей чеков.

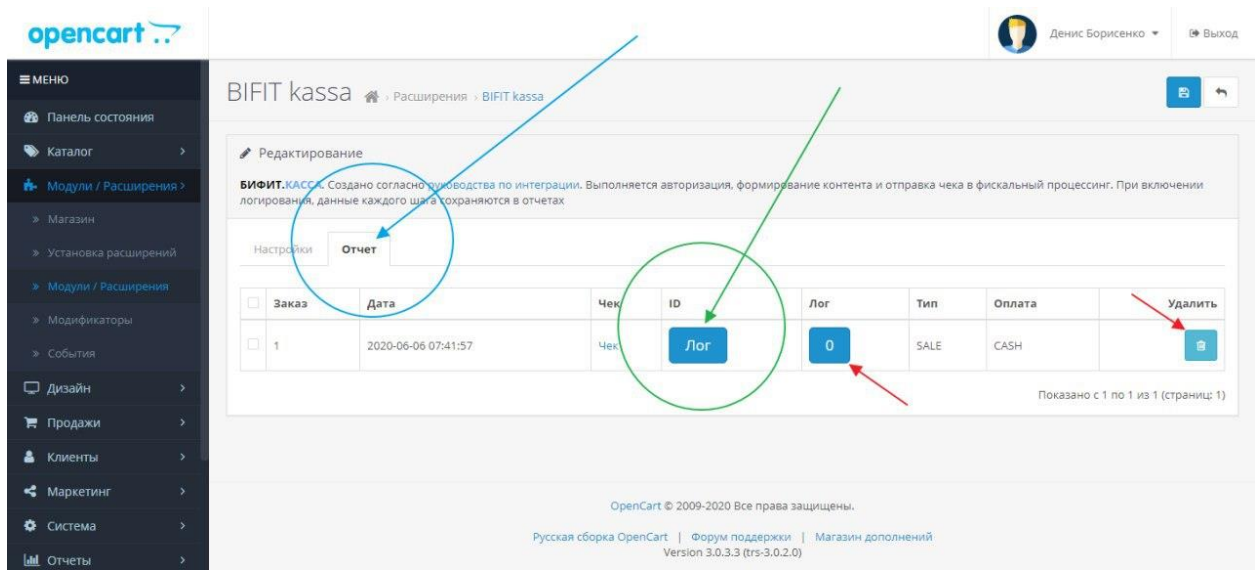

Вам доступна следующая информация:

- 1. Номер заказа внутри вашей CMS
- 2. Дата формирования заказа внутри CMS
- 3. Ссылка на электронную версию чека
- 4. ID чека
- 5. Ссылка на Лог-файл с историей запросов/ответов по данному документу
- 6. Тип Чека
- 7. Вид платежа
- 8. Возможность удаления документа из CRM